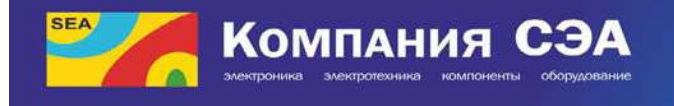

Украина, 02094, г. Киев, ул. Краковская, 13-Б<br>тел.: (044) 291-00-41, факс: (044) 291-00-20<br>e-mail: info@sea.com.ua www.sea.com.ua

# ИНСТРУКЦИЯ

### По монтажу и пусконаладке системы «СЭА СУГО»

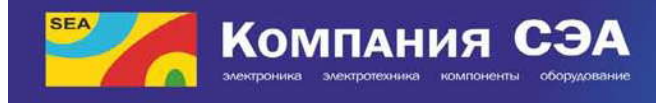

### Содержание

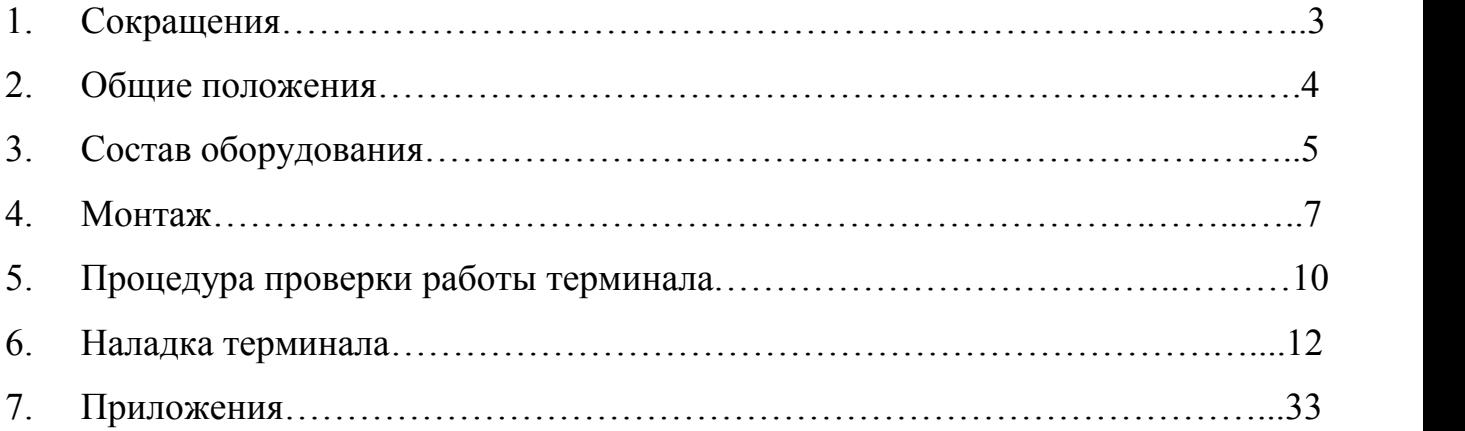

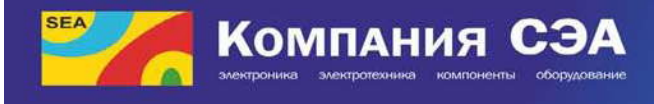

## СОКРАЩЕНИЯ

АРМ Горсвет – автоматизированное рабочее место Горсвет;

К1 – катушка управления контактора К1; К1 – ночное освещение;

К2 – катушка управления контактора К2;

К1+К2 – полное включение;

Модем – устройство связи между компьютером и ПВ;

ПВ – пункт включения;

СУГО – система управления городским освещением;

Терминал ПВ – электронное устройство управления и контроля ПВ; ЦДП – центральный диспетчерский пункт;

ШУНО И-710 – шкаф управления наружным освещением И-710.

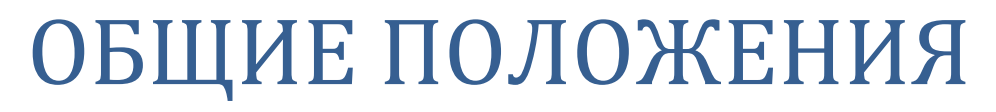

1. Монтаж, эксплуатация, техническое обслуживание, ремонт и наладка системы «СЭА СУГО» должны выполняться организациями, имеющими технические средства и квалифицированных специалистов. Работы должны выполняться с соблюдением действующих норм и правил, рабочие места должны быть подготовлены и оборудованы согласно требованиям нормативных документов.

2. Пользуясь данной инструкцией следует дополнительно руководствоваться следующими документами:

Правила устройства электроустановок (ПУЭ);

Компания СЭ

Правила технической эксплуатации электроустановок потребителей (ПТЭЭП).

3. Оборудование, которое устанавливается не должно иметь никаких механических повреждений.

4. Перед выполнением монтажных или наладочных работ необходимо ознакомиться с данной инструкцией.

**ВНИМАНИЕ! Категорически запрещается** эксплуатация терминалов при отсутствии (или блокировании) предохранителей в цепи контакторов, или несоблюдении нужных номиналов вставок.

При выполнении работ на линиях и аппаратуре внешнего освещения, которые получают питание от щита под управлением терминала согласно ПБЕЕП п. 4.2.6., напряжение должно быть снято отключением коммутационных аппаратов с ручным приводом, а при наличии в схеме предохранителей снятием последних. При отсутствии в схеме предохранителей, предотвращения ошибочного включения коммутационных аппаратов должно быть обеспечено такими мерами, как замыкание рукояток или дверей шкафа, закрытие кнопок, установка между контактами коммутационного аппарата изолирующих накладок и др. При отключении напряжения коммутационным аппаратом с дистанционным управлением необходимо отключить катушку, которая включает напряжение.

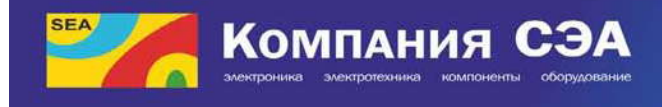

## СОСТАВ ОБОРУДОВАНИЯ

Вид шкафа управления наружным освещением И-710:

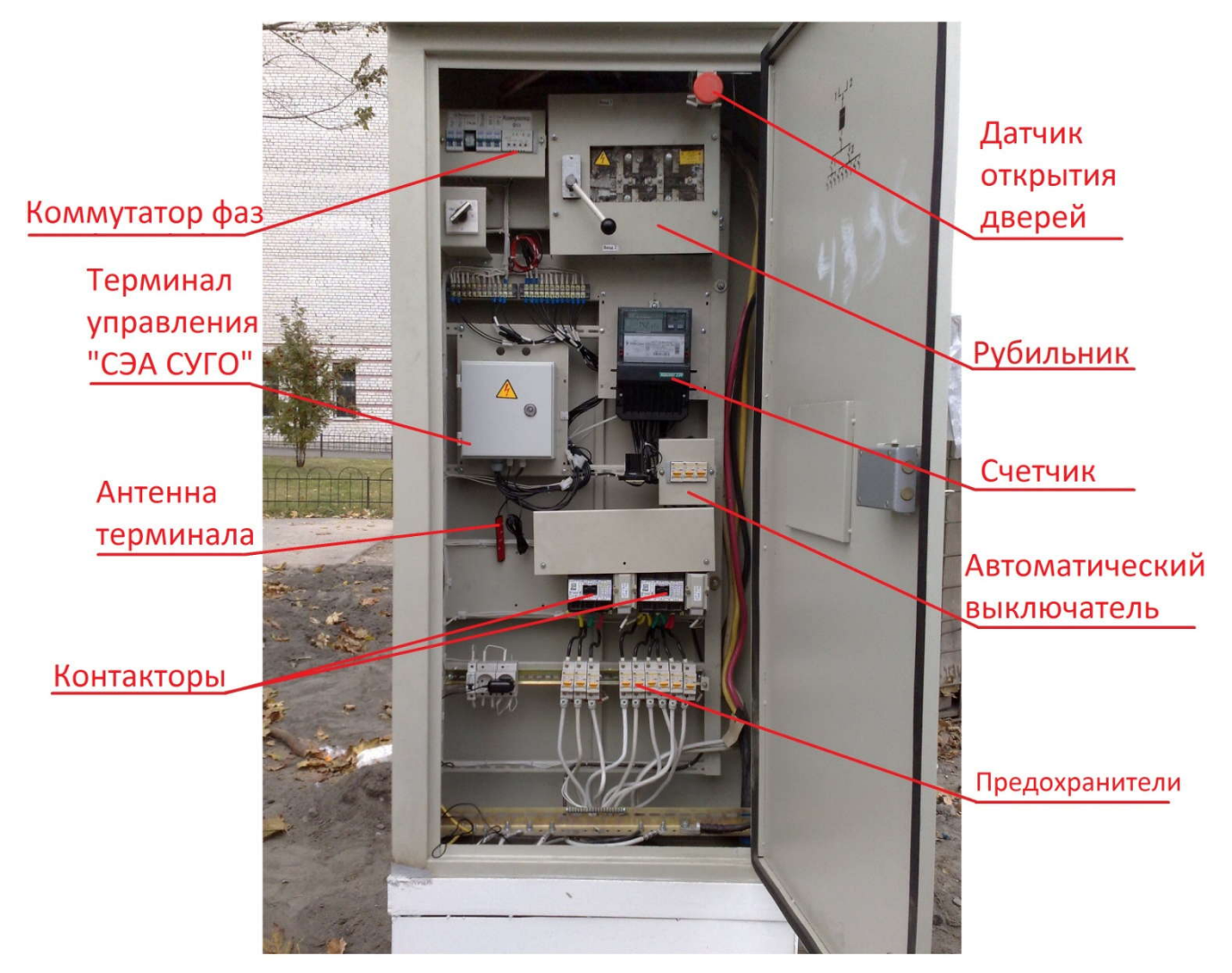

Более детальная схема габаритов и компоновки ШУ НО И-710 приведена в Приложении.

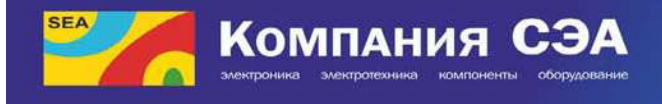

#### Вид терминала «СЭА СУГО»

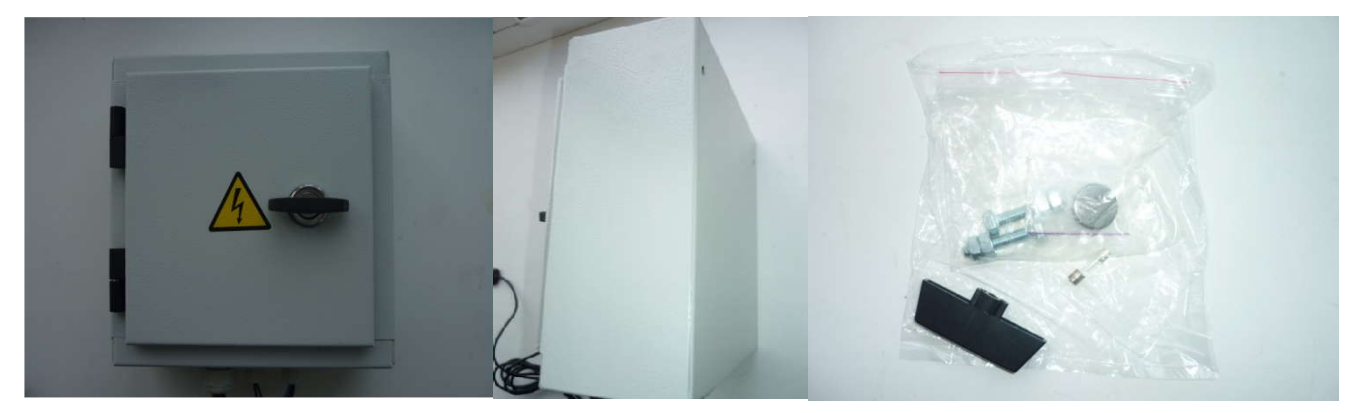

Вид спереди, сбоку, и дополнительная комплектация терминала (батарейка, ручка-ключ, болты с гайками, предохранитель). Вид открытого терминала:

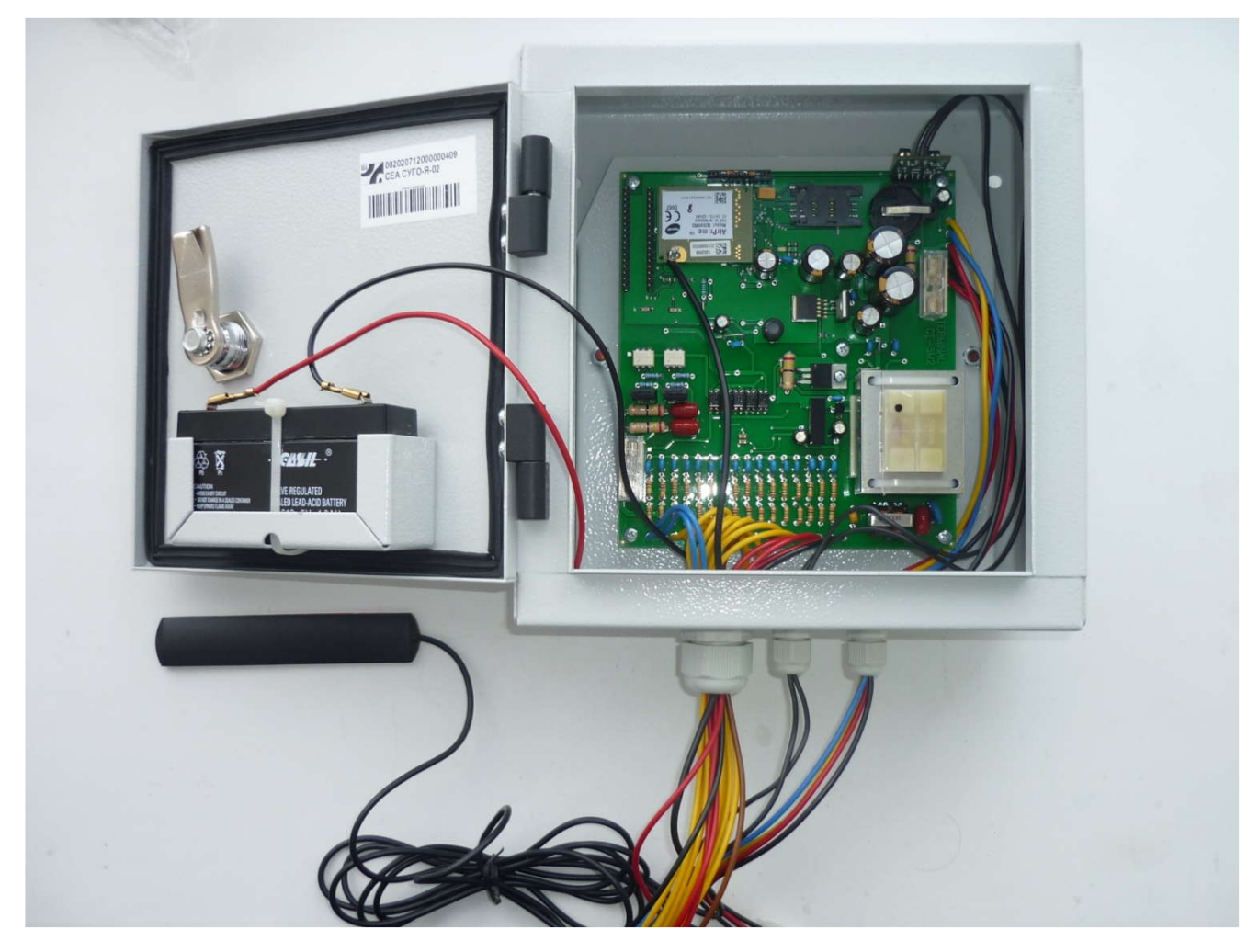

Более детальная информация приведена в приложениях.

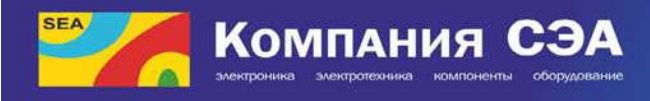

### МОНТАЖ

1. Открыть шкаф и отключить питание шкафа И-710 рубильником, расположенным в правой верхней части шкафа (стр. 5).

2. Надежно закрепить терминал внутри, на раме шкафа управления наружным освещением И-710, с помощью двух болтов и гаек М6, поставляемых в комплекте с оборудованием. При наличии коммутатора фаз его также монтируют на раме шкафа.

3. Вставить в терминал и закрепить карту оператора (сим-карту), как показано на рисунке.

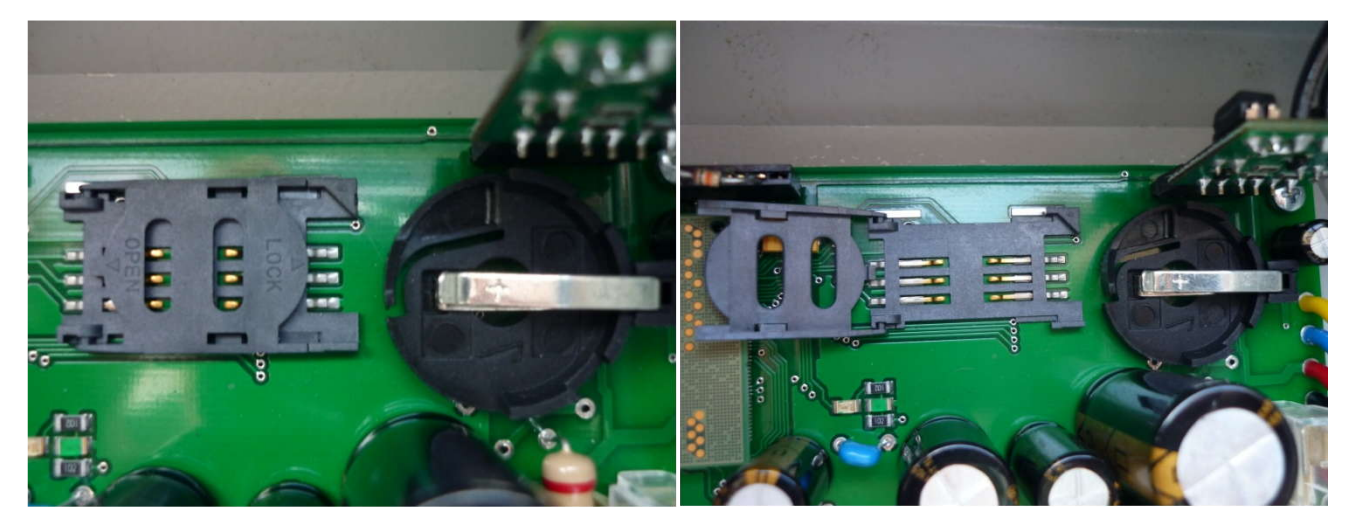

4. Подключаем шлейф силовых сигналов (16 проводов с разъемом) к разъемам кабельной сборки для разводки силовых сигналов шкафы, как показано на рисунке и согласно схеме приведенной в приложениях. При наличии коммутатора фаз соединения делать по схеме в приложениях.

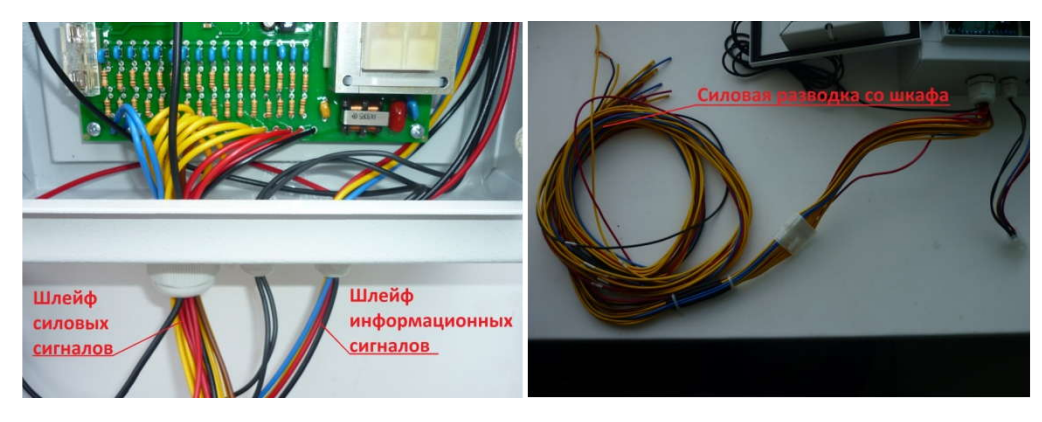

5. Для подключения шлейфа информационных сигналов (6 проводов или 2 провода) необходимо знать тип счетчика, установленного в шкафу И-710. Всего система «СЭА СУГО» поддерживает пять типов счетчиков (для каждого типа счетчика выпущено отдельную версию СУГО) - Меркурий, НИК, Энергомера, Елгама, Энергия. Подробные схемы подключения каждого счетчика приведены в приложениях.

6. Разместить антенну GSM процессора на стенке шкафа И-710 или подвесить, как показано на рисунке. *Примечание:* желательно закреплять антенну скотчем, а не липкой нижней поверхностью. Это связано с тем, что иногда антенну перемещают в связи с различными факторами и повторное приклеивание поверхностью антенны может не произойти.

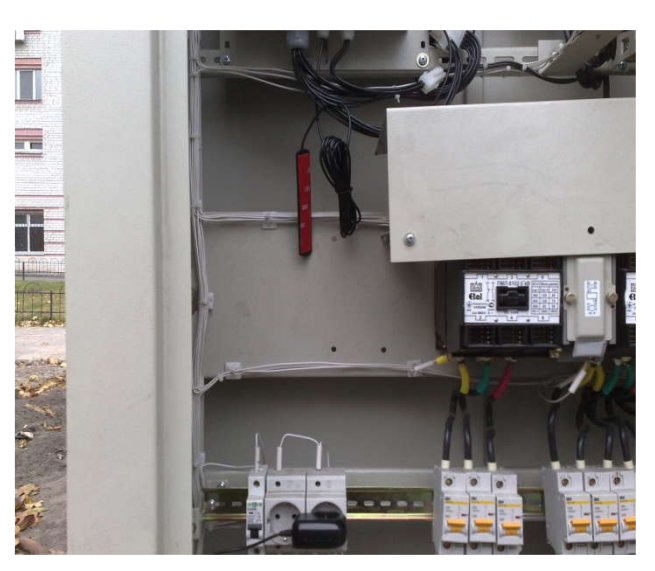

7. Подключить батарею (аккумулятор) резервного питания как показано на рисунке (соблюдая полярность).

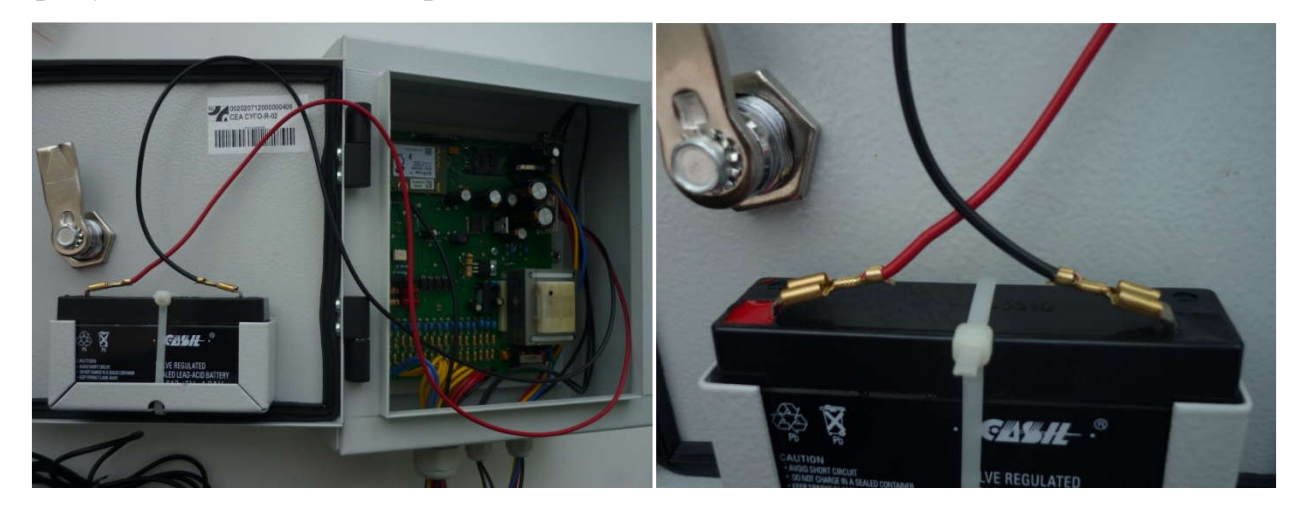

8. Вставить в слот батарейку энергонезависимого питания для часов реального времени на место, указанное на рисунке пункта 3 данной инструкции.

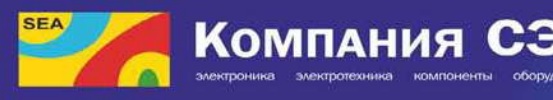

Украина, 02094, г. Киев, ул. Краковская, 13-Б<br>тел.: (044) 291-00-41, факс: (044) 291-00-20<br>e-mail: info@sea.com.ua<br>www.sea.com.ua

9. Вставить предохранитель в цепь резервного питания на место, указанное на рисунке.

10. Подключить датчик открытия двери согласно схеме в приложениях.

11. Подключить компьютер (ноутбук) к терминалу специальным интерфейсным

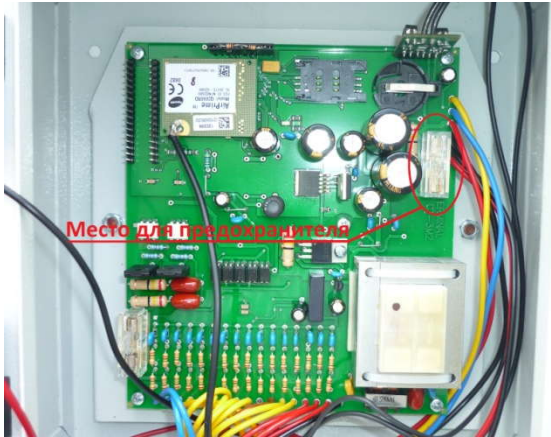

проводом (через COMPORT). Для присоединения провода необходимо предварительно снять заглушку (рисунок слева).

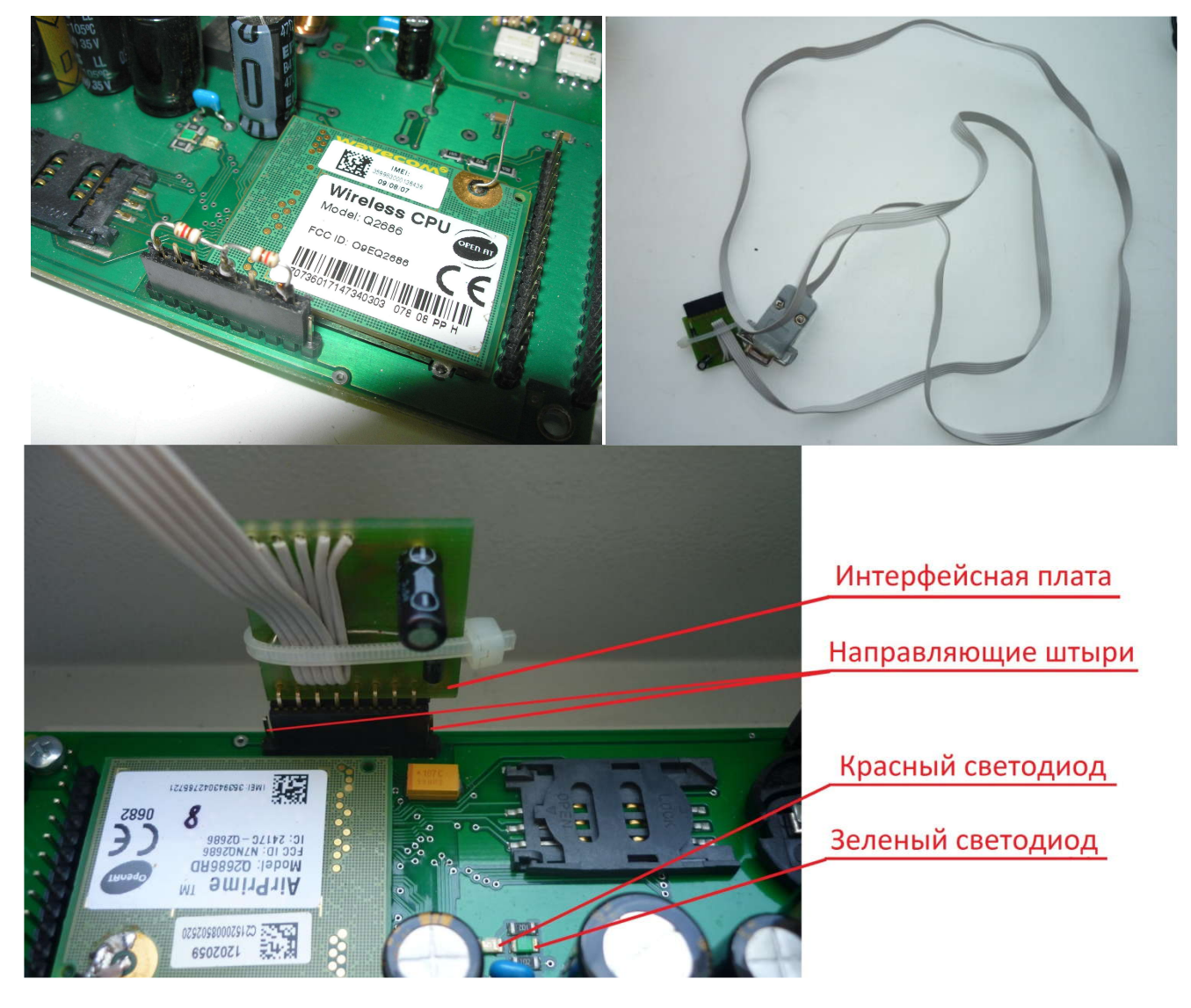

12. Подать напряжение питания с помощью рубильника шкафа И-710. При этом на плате терминала должны засветиться красный и зеленый светодиоды.

Компания СЭ

13. С помощью программы АРМ Горсвет (другая прога) в память терминала записать номер многоканального GPRS-модема, установленного в диспетчерской и ответственного за данный терминал (один GPRS-модем может обслуживать до 25 терминалов) и записать график включения-выключения освещения. После программирования терминала необходимо подождать пока он перезагрузится.

14. Снять напряжение с помощью рубильника, вынуть интерфейсный провод, вставить заглушку (напряжение необходимо снимать, потому что разъем не поддерживает «горячее» включение).

15. Снова подать напряжение на терминал и провести стандартную процедуру проверки работы терминала.

#### **Процедура проверки работы терминала**

Обычно процедура проводится при наличии связи (по мобильному телефону) между диспетчером и монтажником (последний на месте установки ШУ НО И-710).

Диспетчер подает команду на включение обоих контакторов К1 и К2 с помощью программы АРМ «Горсвет». В это время монтажник наблюдает за результатом. Если включение произошло, значит монтаж терминала был выполнен верно. Если включения не произошло, то необходимо проверить места соединений (контактов) и проверить выполнение всех пунктов данной инструкции (*Примечание.* Иногда бывает такое что нет контакта сим-карты со слотом).

**ВНИМАНИЕ! Все действия по монтажу необходимо проводить при выключенном напряжении.**

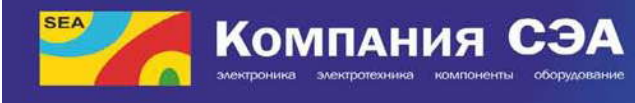

После этого необходимо проверить работу дежурного (ночного) освещения (только контактор К1). Диспетчер дает команду на отключение К2. Монтажник наблюдает за результатом: часть ламп должна выключиться.

Последним действием процедуры проверки является снятие показаний счетчика. Диспетчер с помощью программы «АРМ Горсвет», подает запрос на получение показаний счетчика. После получения показатели сверяются с действительными, указанным на счетчике.

В случае, если монтаж терминала был неудачным необходимо связаться с представителем ООО «СЭА Электротехника».

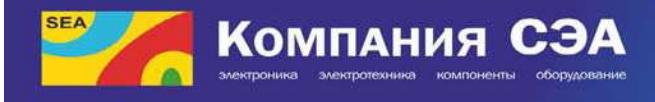

## НАЛАДКА ТЕРМИНАЛА

Наладку терминала проводит диспетчер с помощью программы «АРМ Горсвет». Четкой последовательности действий нет, так как существуют различные конфигурации шкафов управления наружным освещением И-710. Поэтому предоставляем общие положения, в которых указаны все возможные действия для наладки терминала.

#### **Общие положения**

АРМ Горсвет входит в состав ЦДП и обеспечивает круглосуточное управление и контроль ПВ уличного освещения.

При изменении состояния ПВ (любое событие) на мониторе высвечивается значок индикации информации от ПВ, в котором произошло событие и звуковой мелодичный сигнал.

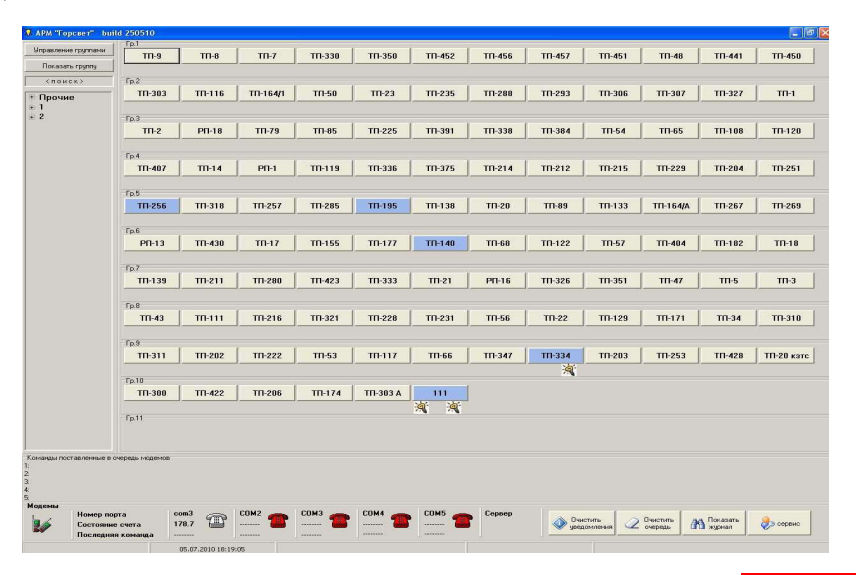

При аварии в ПВ - цвет прямоугольника ПВ-КРАСНЫЙ.

При этом следует выбрать ПВ, в котором произошло событие. Откроется окно ПВ с однолинейной схемой с подробной информацией о состоянии всех его узлов на момент последнего запроса их состояния и журналом (ретроспективе) входящих и исходящих сообщений (команд).

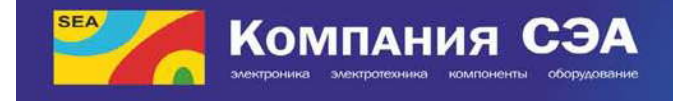

Строки в журнале имеют цвет, в зависимости от типа сообщения:

- авария **красный**;
- входное сообщение без аварии зеленый;
- команда <mark>синий</mark>;
- информационный обмен желтый;
- ошибка связи светло-голубой шрифт.

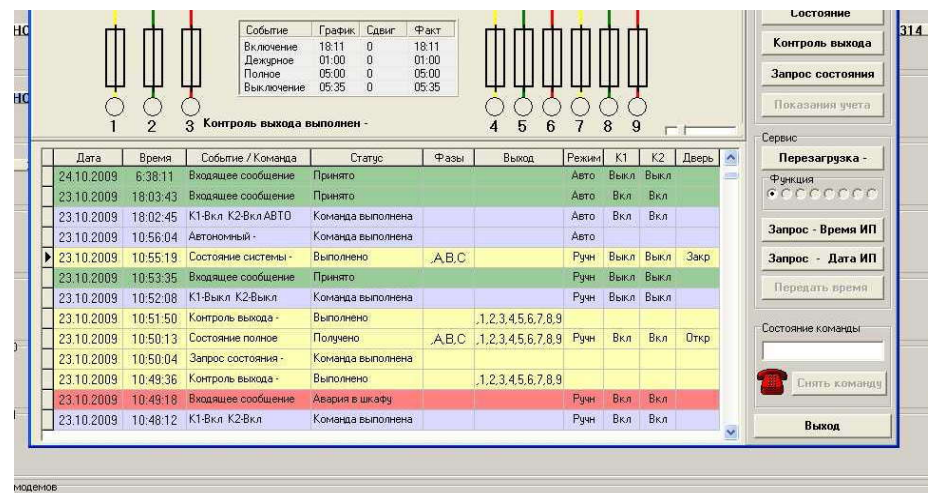

Полученные сообщения содержат информацию:

- дата
- время
- событие
- наличие (отсутствие) фаз А, В, С
- наличие (отсутствие) напряжения на отходящих линиях (1,2,3,4,5,6,7,8,9)
- состояние контакторов К1, К2 (вкл. или откл.)
- состояние дверей шкафа ПВ-открытая (или закрытая)

При наличии фаз А, В, С цвет фаз - ЗЕЛЕНЫЙ

При отсутствии фаз А, В, С цвет фаз - КРАСНЫЙ

При отсутствии напряжения на отходящих линиях (1,2,3,4,5,6,7,8,9), цвет фаз - СЕРЫЙ.

При наличии напряжения на отходящих линиях  $(1,2,3,4,5,6,7,8,9)$ , цвет фаз - ЖЕЛТЫМ.

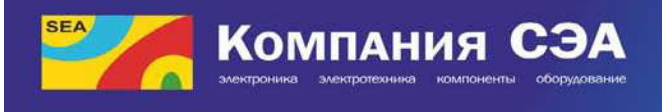

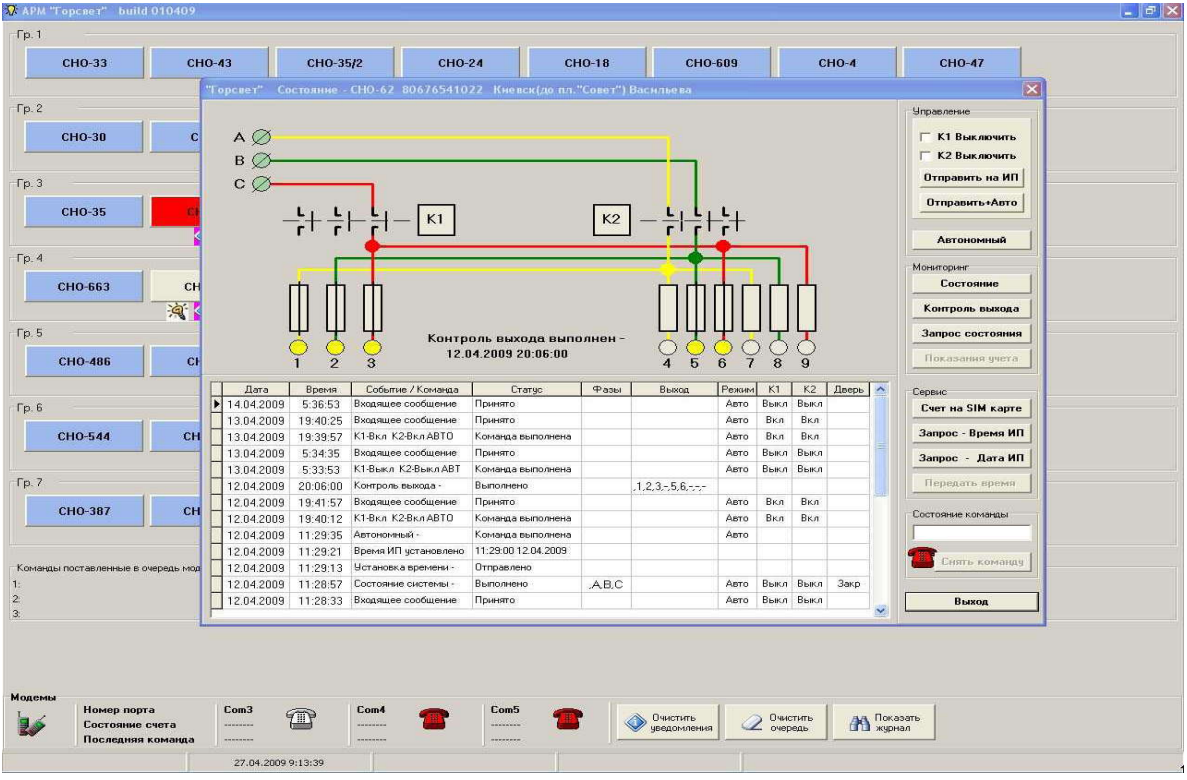

Для подтверждения состояния (или неисправности) ПВ следует пользоваться командами управления выбранного ПВ:

1) Щелчок левой клавишей мыши на кнопке «Запрос состояния» -выполняется:

- запрос общего состояния ПВ, а именно:-наличие (отсутствие) фаз А, В, С
- наличие (отсутствие) напряжения на отходящих линиях (1,2,3,4,5,6,7,8,9)
- состояние контакторов К1 (ночное), К2 (вечернее) (вкл или откл.)
- 2) Щелчок левой клавишей мыши на кнопке «Состояние»-выполняется:
	- запрос состояния ПВ, а именно: наличие (отсутствие) фаз А, В, С
	- состояние контакторов К1, К2 (вкл или откл.)

3) Щелчок левой клавишей мыши на кнопке «Контроль выхода»-выполняется:

- запрос наличия (отсутствия) напряжения на отходящих линиях (1,2,3,4,5,6,7,8,9).

#### **Окно состояния терминала управления (ПВ)**

С помощью окна «Состояние» диспетчер ЦДП может осуществлять управление терминалом (ПВ), вести полную диагностику по роботе каждого

терминала управления и в целом контролировать состояние шкафы типа И-710, в котором установлен терминал управления.

В окне «Состояние» находятся основные функциональные клавиши (в правой части окна), с помощью которых диспетчер может производить включение, отключение контакторов шкафы типа И-710, запрашивать полное или частичное состояние шкафа, управлять терминалом в ручном или автоматическом режиме, задавать время и дату (записанную в терминале) и др.

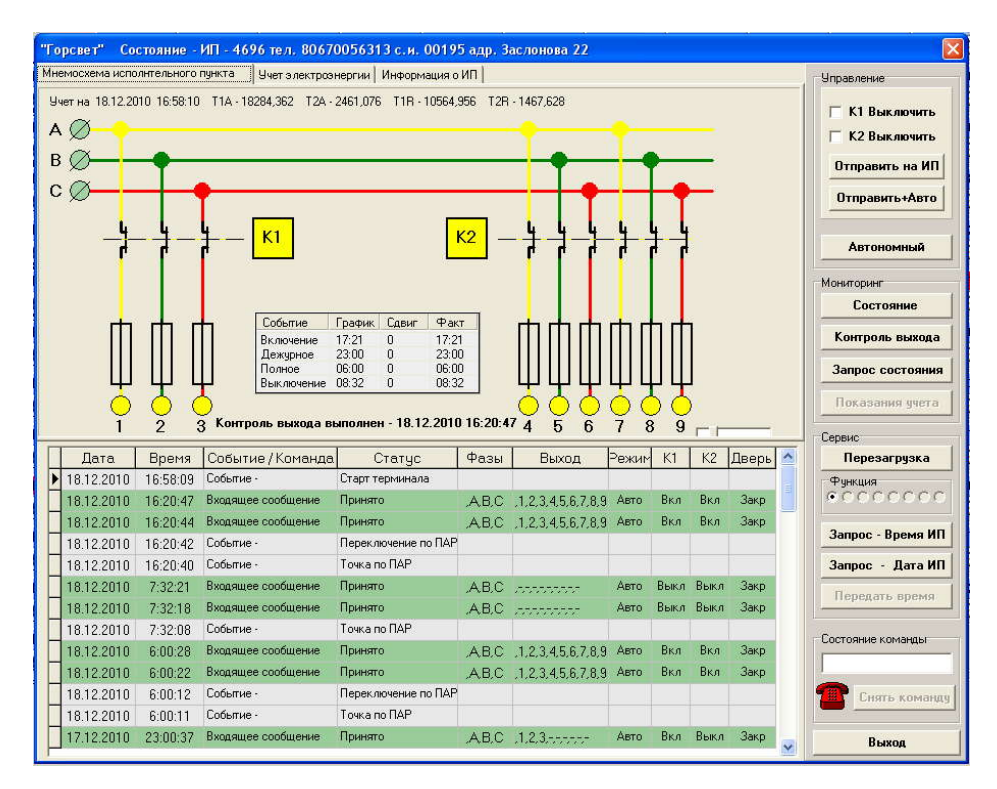

В нижней части окна «Состояние» ведется протокол, который отображает все события и команды управления терминалом в ручном или автоматическом режиме.

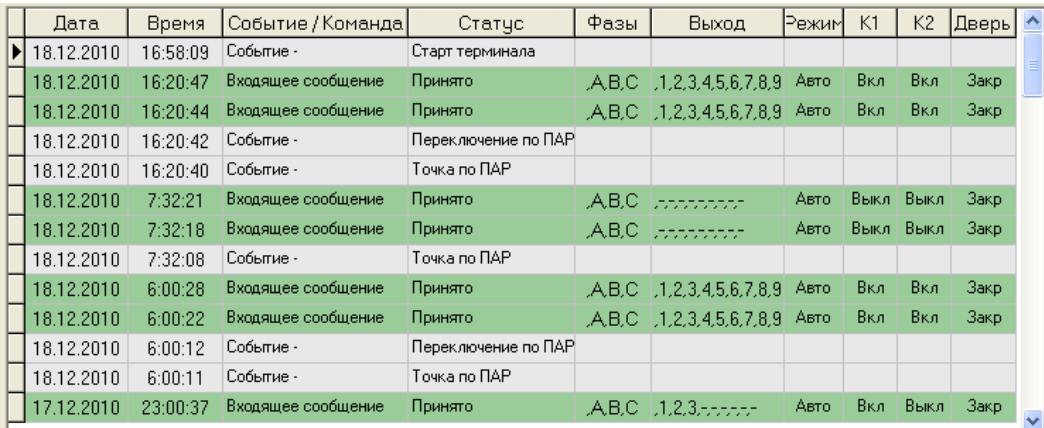

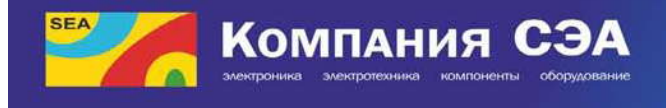

В центре окна «Состояние» находится мнемосхема шкафа типа И-710, которая отображает конфигурацию данного шкафа, работоспособность каждого его узла (наличие фаз А, В, С, состояние контакторов К1, К2, наличие напряжения на отходящих линиях, 1... 9) и относится к вкладке «мнемосхема исполнительного пункта».

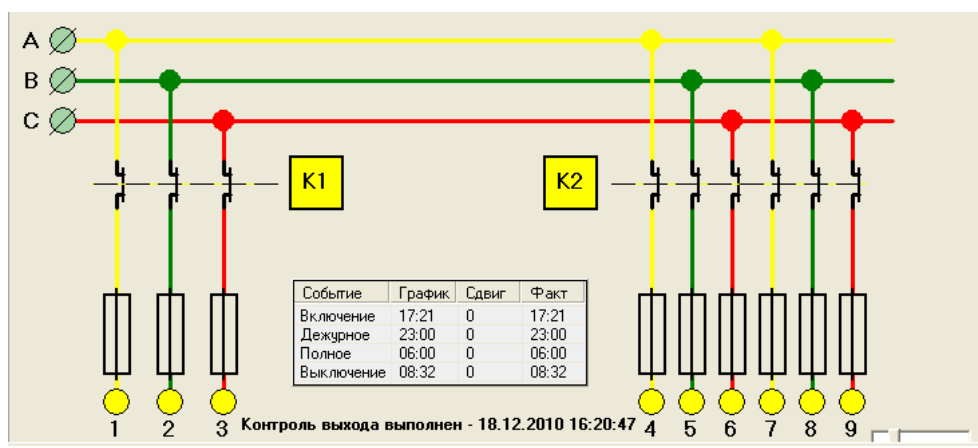

Время каждого события (Включение, Дежурное, Полное, Выключение) и смещение времени, установленное на данные события, показано в окне событий.

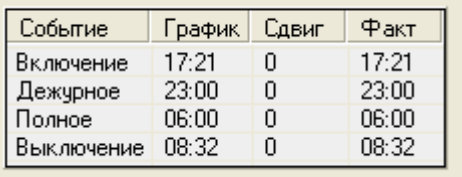

В верхней части окна «Состояние» расположены вкладки - «Мнемосхема исполнительного пункта», «Учет электроэнергии», «Информация о ПВ»:

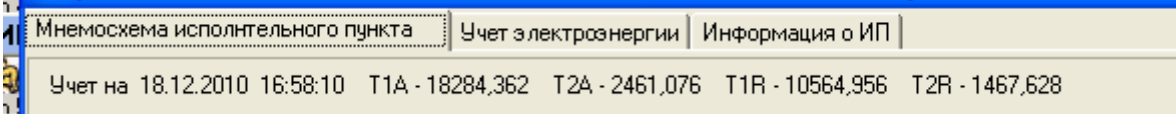

При нажатии правой кнопки мыши на вкладке «Учет электроэнергии»

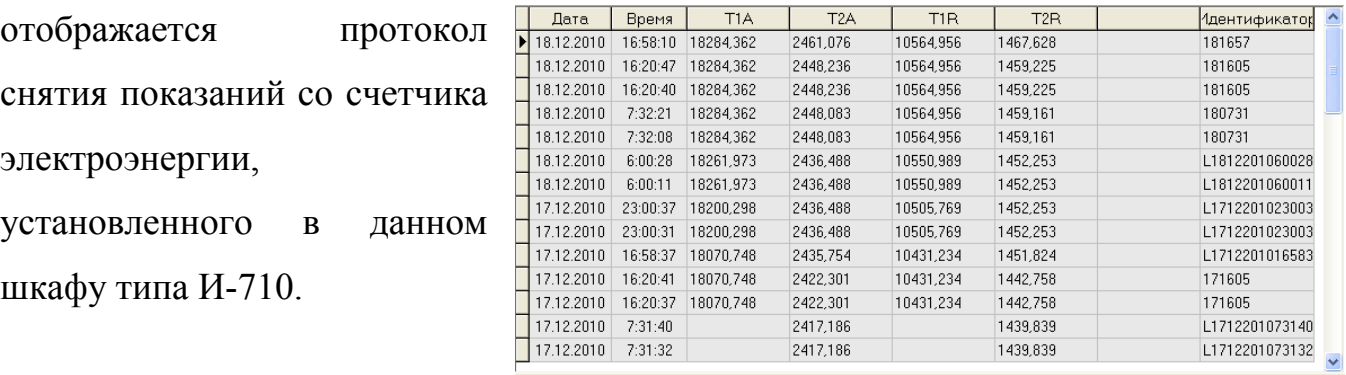

Т1А – тариф 1 активный Т1r – тариф 1 реактивный Т2А – тариф 2 активный Т2r – тариф 2 реактивный

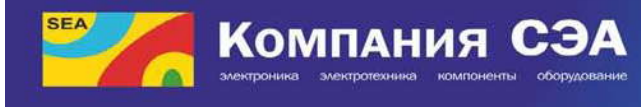

При нажатии правой кнопки мыши на вкладке «Информация об ПВ" отображается окно с полной информацией о ПВ:

- наименование

- Адрес (адрес по которому находится ПВ)

- Номер телефона (номер мобильной карточки, установленной в терминале управления)

- Номер модема (порядковый номер диспетчерского модема, который осуществляет передачу и прием информации и команд от терминала управления)

- Группа (группа которой относится данный ПВ)

- Сетевое имя
- Инвентарный номер

- Доп. Информация

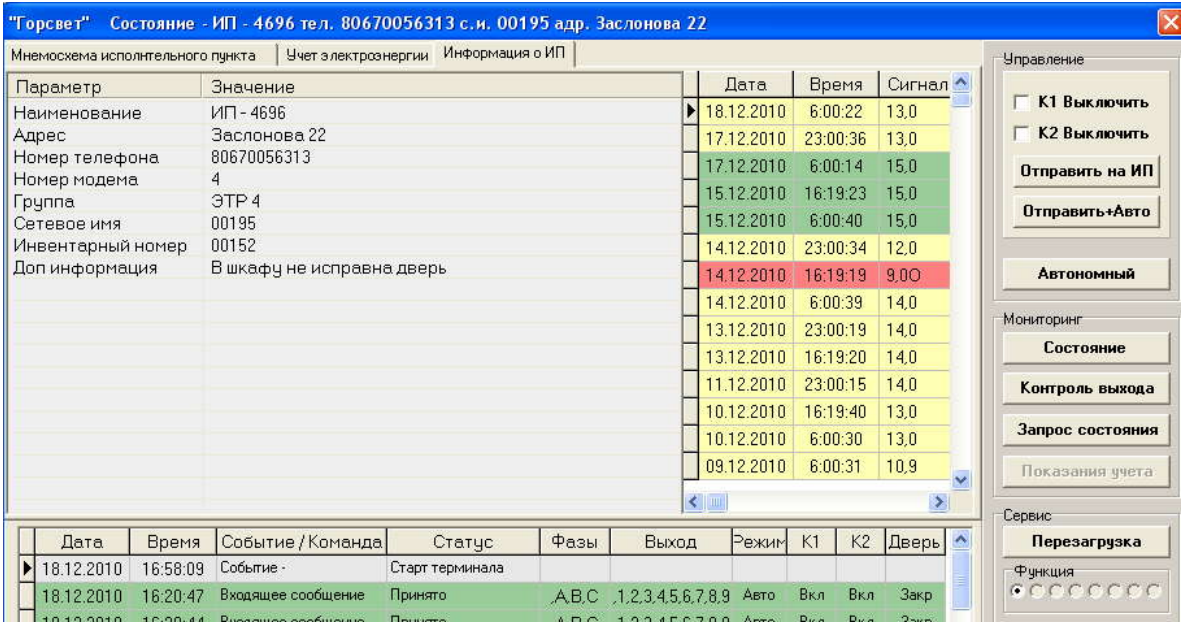

В правой части окна ведется протокол, отображающий уровень сигнала мобильной карточки, установленной в терминале управления.

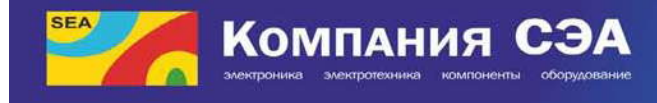

#### **Поиск терминалов в общем окне программы «АРМ Горсвет»**

#### **Поиск по названию терминала управления (ПВ) или названии улицы, где расположен ПВ**

Поиск терминалов возможен по названию или по привязке к улицам. Для запуска поиска нужно ввести требуемое словосочетание (или цифры) в поле <ПОИСК> в верхней левой части экрана, после чего нажать «Найти ТП или улицы».

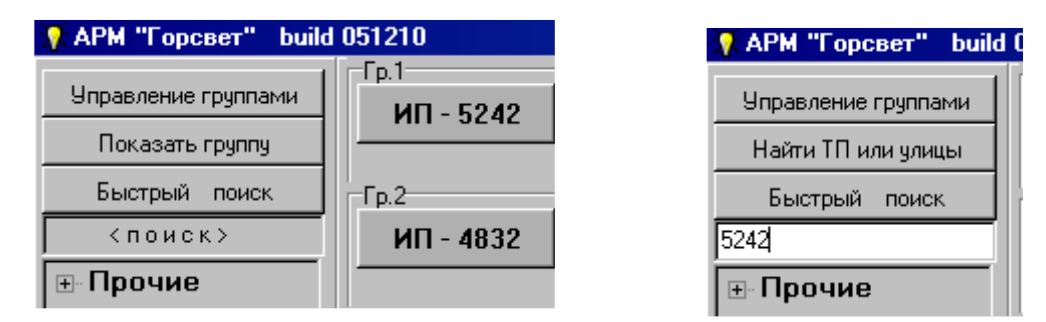

Если в названии терминала или в поле «Примечание» терминала (вкладка конфигуратор настройки конфигурации терминалов ПВ) встречается указанное название, то такой терминал будет выделен в общем просмотре.

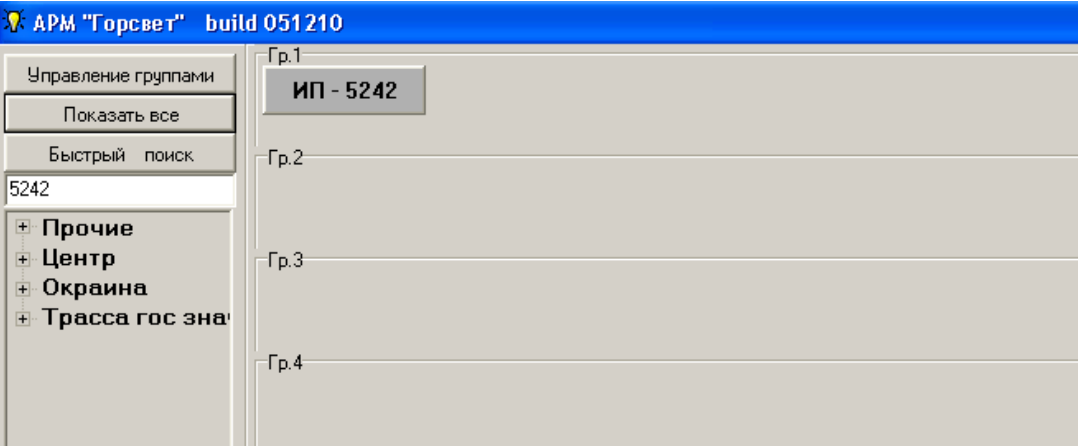

#### **Быстрый поиск терминалов управления (ПВ)**

Быстрый поиск терминалов управления (ПВ) предусматривается для быстрого доступа к окну управления и состояния, выбранного диспетчером терминала.

Для запуска поиска необходимо ввести искомое словосочетание (или цифры) в поле <ПОИСК> в верхней левой части экрана, после чего нажать кнопку «Найти».

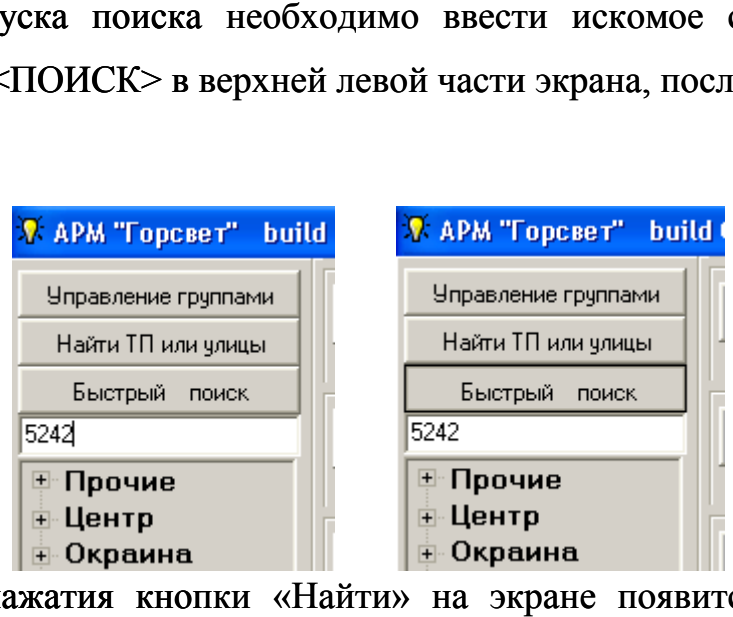

После нажатия кнопки «Найти» на экране появится развернутое окно отображения и управления терминалом (ПВ), наименование которого было указано в окне <ПОИСК>

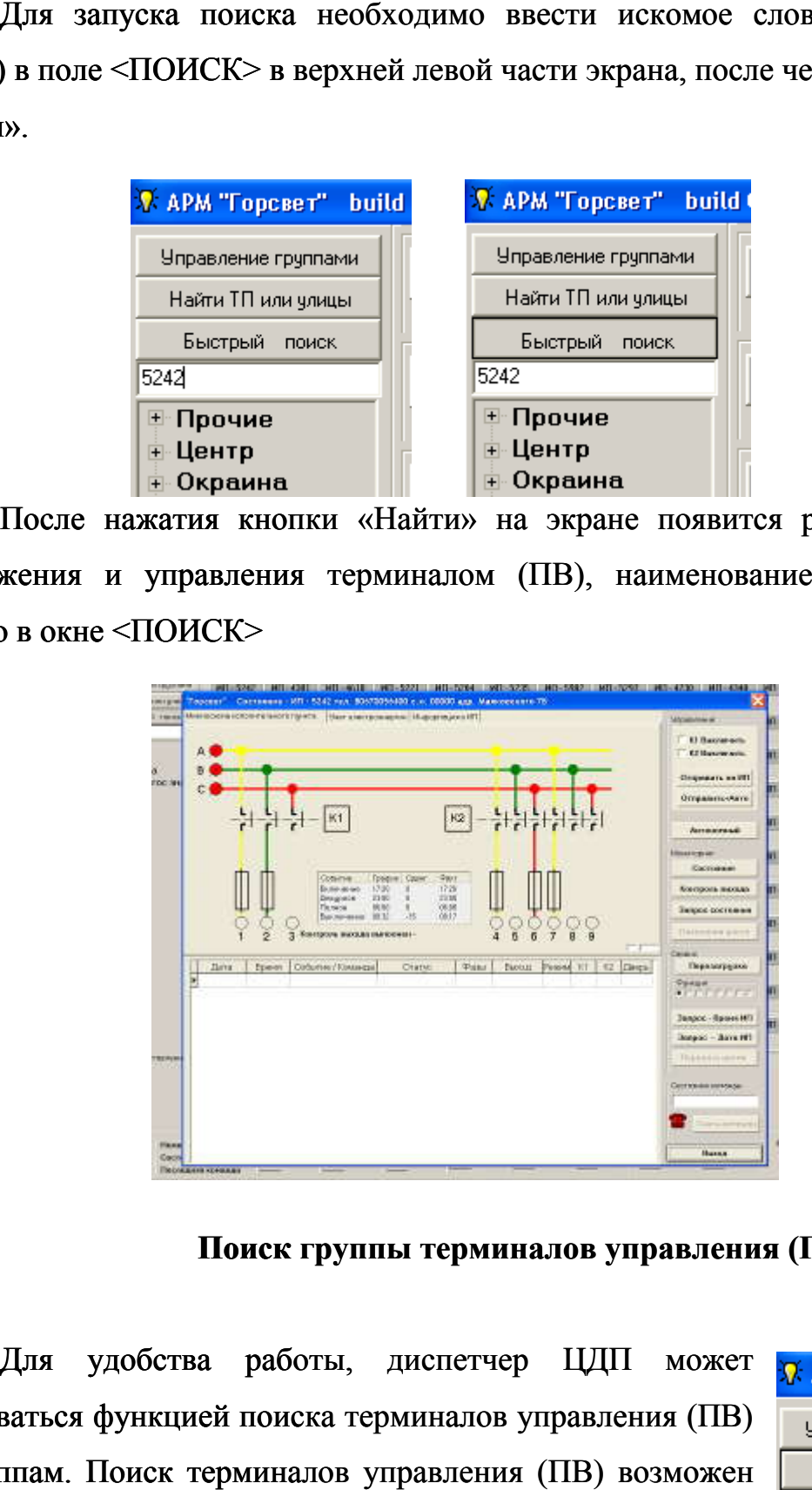

**Поиск группы терминалов управления (ПВ)**

Для удобства работы, диспетчер ЦДП может R АРМ "Горсвет" build пользоваться функцией поиска терминалов управления (ПВ) по группам. Поиск терминалов управления (ПВ) возможен по названию группы. Для запуска поиска необходимо

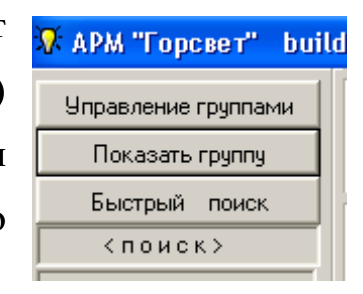

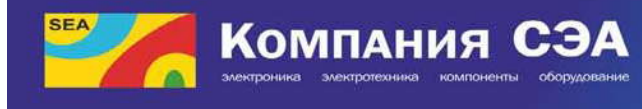

выбрать необходимую группу из общего списка всех существующих групп (присвоенных системным администратором или главным диспетчером ЦДП), которые отображаются в левой верхней части экрана, после чего нажать клавишу «Показать группу». в необходимую группу из общего списка всех существующих групп<br>оенных системным администратором или главным диспетчером ЦДП),<br>е отображаются в левой верхней части экрана, после чего нажать клавишу<br>ать группу».<br>После нажати

После нажатия клавиши «Показать группу» на экране будут изображены только те терминалы управления (ПВ), которые относятся к данной группе.

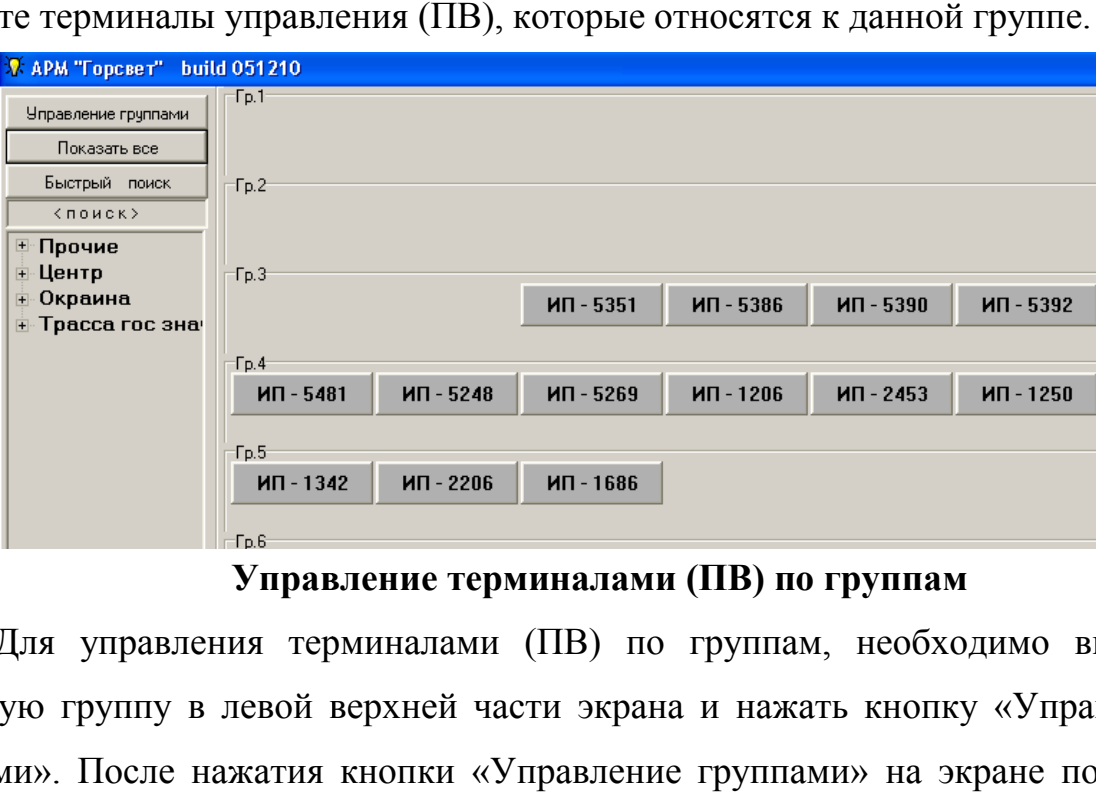

#### **Управление терминалами (ПВ) по группам Управление группам**

Для управления терминалами (ПВ) по группам, необходимо выбрать желаемую группу в левой верхней части экрана и нажать кнопку «Управление группами». После нажатия кнопки «Управление группами» на экране появится окно «Управление группой». В этом окне указано название выбранной диспетчером группы и панель управления, с помощью которой диспетчер может задать определенную команду одновременно на все терминалы управления (ПВ), которые входят в выбранную группу. Для управления терминалами (ПВ) по группам, необходимо выбрать<br>иую группу в левой верхней части экрана и нажать кнопку «Управление<br>ми». После нажатия кнопки «Управление группами» на экране появится<br>«Управление группой». В

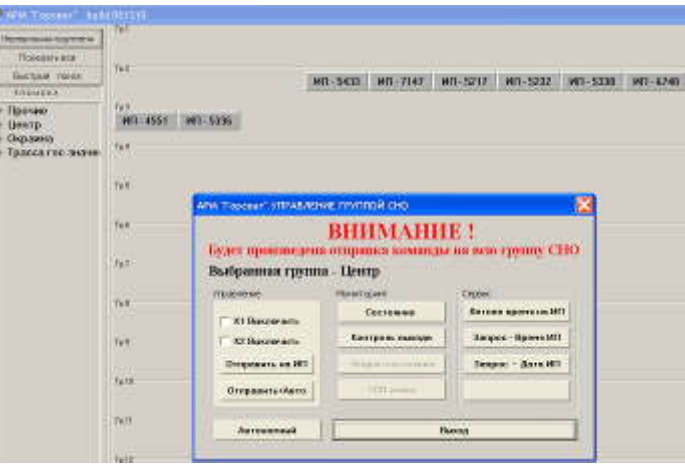

При необходимости, на ПВ подаются команды управления (см «Управление ПВ в ручном режиме»)

ВНИМАНИЕ! После команд ручного управления до времени включения (полное) (по суточному графику) ПВ должен быть переведен в автономный режим (см. работа с ПВ в автономном режиме).

К1 - катушка управления контактора, К1 - ночное освещение и К2 катушка управления контактора К2 управляются с ЦДП независимо друг от друга.

#### **Журнал работы терминалов управления (ПВ)**

В нижней правой части общего окна программы «АРМ Горсвет», находятся клавиши:

«Очистить сообщения» -

При нажатии клавиши «Очистить сообщения" будут удалены сообщения поступивших из всех терминалов управления.

«Очистить очередь» -

При нажатии клавиши «Очистить очередь» будут отменены все команды, отправленные диспетчером на терминалы управления.

«Показать журнал» - ||**#** 

При нажатии клавиши «Показать журнал» откроется окно:

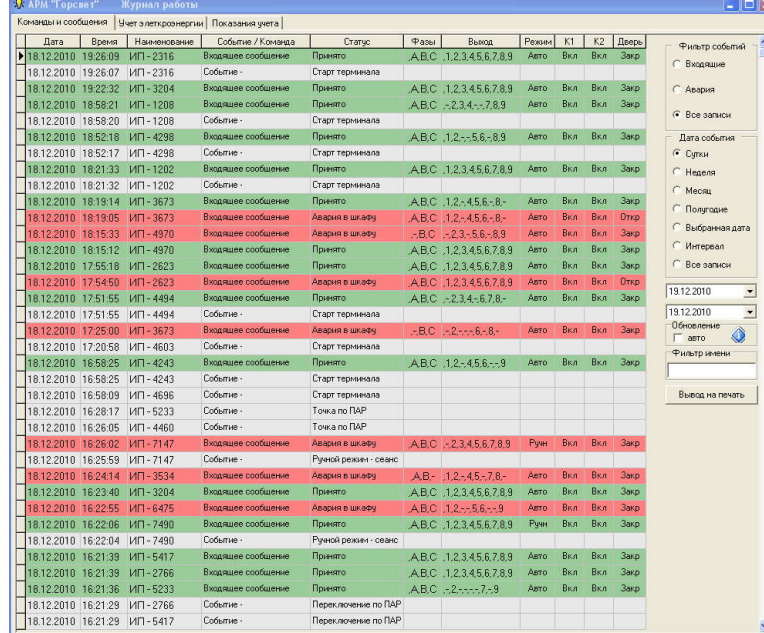

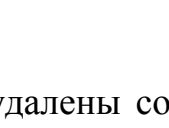

 $|2|$ 

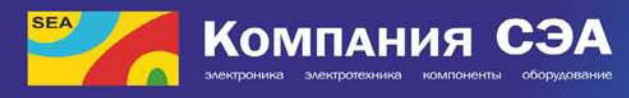

В верхней части окна «Журнал работы программы АРМ Горсвет»: находятся вкладки «Команды и сообщения», «Учет электроэнергии», «Показания

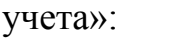

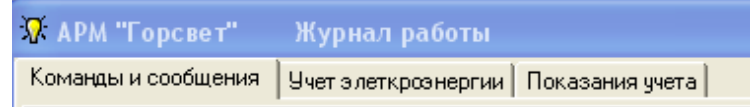

- «Команды и сообщения» - при нажатии отображается перечень команд и сообщений из всех терминалов управления, которые используются в программе «АРМ Горсвет».

- «Учет электроэнергии» - при нажатии отображается полный перечень информации о снятии показаний счетчиков электроэнергии по всем терминалах управлением (ПВ)

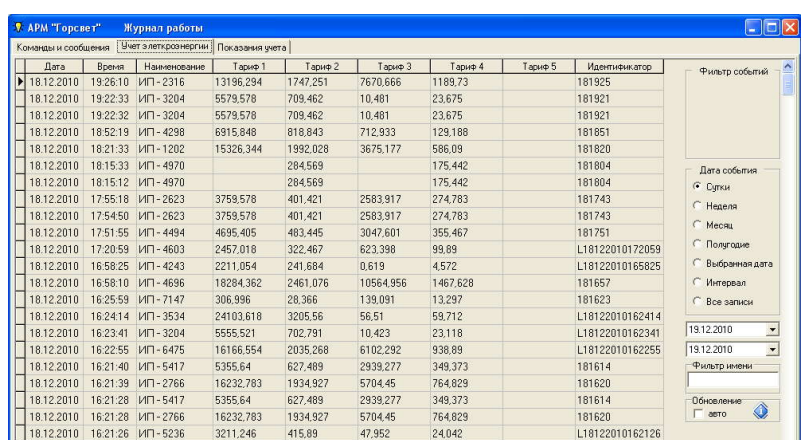

- «Показания учета» - при нажатии отображается список последней информации о снятии показаний счетчиков электроэнергии по каждому терминалу управления (ПВ)

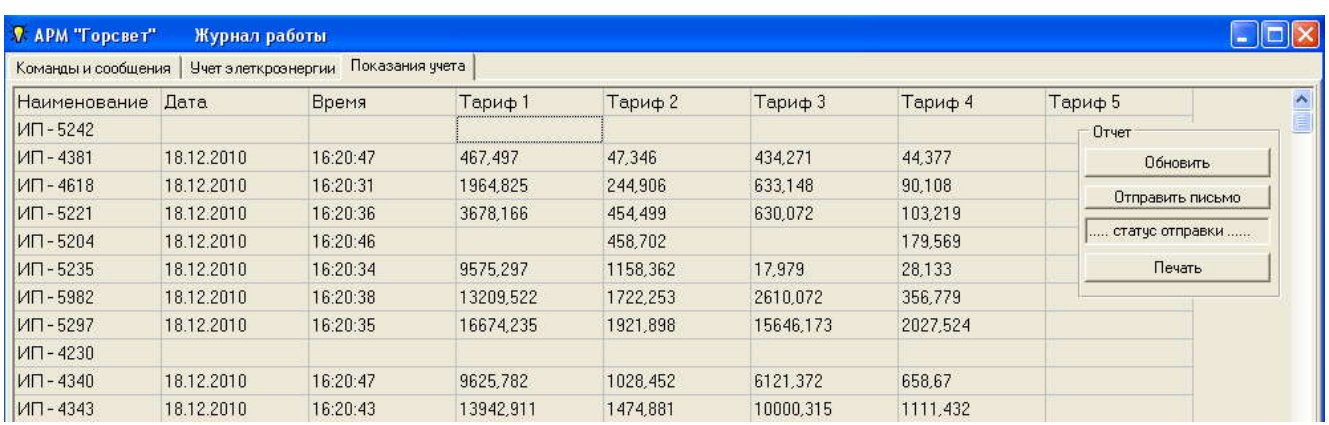

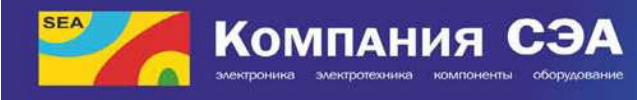

С помощью панели управления, расположенной в правой части окна «Журнал работы» возможно сортировать все сообщения и команды по «Входящим сообщениям», «Аварийным сообщениям», по имени терминала, а также по дате сообщений (за сутки, за неделю, за месяц, за полугодие, по выбранной дате и т.д.).

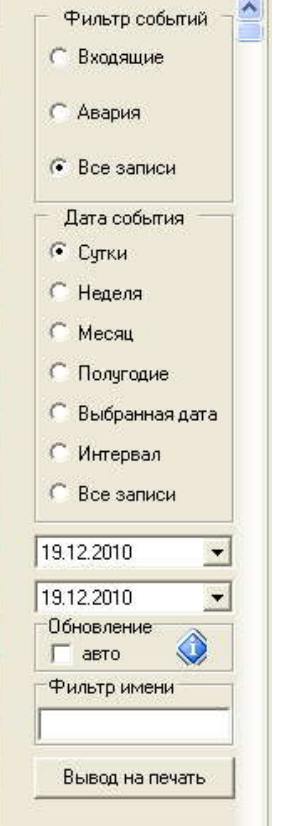

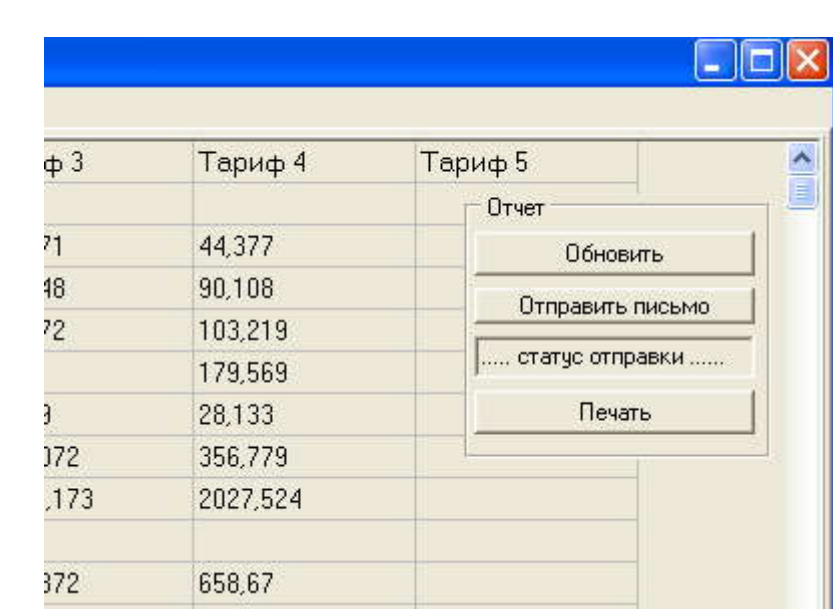

При нажатии клавиш «Вывод на печать» или «Печать» база данных автоматически сформирует документ с отсортированными сообщениями, командами, показаниям счетчиков электроэнергии, который можно распечатать или сохранить в удобном для диспетчера месте.

При нажатии клавиши «Отправить письмо» автоматически будет отправлено письмо по электронной почте на адрес, указанный в программе «АРМ Горсвет» системным администратором. В электронном письме будет содержаться информация о последних показания счетчиков электроэнергии по всем терминалах управления (ПУ).

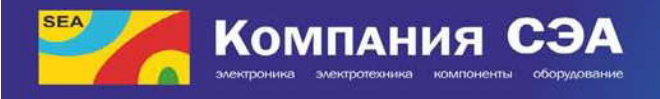

#### **Работа с ПВ в дневное время**

#### **Управление ПВ в ручном режиме:**

Выбрать необходимый ПВ. При работе на ЦДП с каким-либо ПВ на экране монитора появляется развернутая электрическая схема ПВ, с подробной информацией о состоянии всех его узлов на момент последнего запроса их состояния.

1. ДЛЯ ВКЛЮЧЕНИЯ К1 (НОЧНОЕ ОСВЕЩЕНИЕ):

- Установить «галочку» в белом окошке слева К1 (щелчок левой клавишей мыши по пустому окошку) - Включить К1.

- Щелчок левой клавишей мыши по кнопке «Отправить на ИП», подождать 10 15сек.

- При необходимости выбрать команду «Запрос состояния» или «Контроль выхода» или «Состояние». При событии «Нет связи» повторить команду через некоторое время.

2. ДЛЯ ОТКЛЮЧЕНИЯ К1:

- Снять «галочку» слева К1 (щелчок левой клавишей мыши по окошку с «галочкой») - Отключить К1.

- Щелчок левой клавишей мыши по кнопке «Отправить на ОП», подождать 10-15сек

- При необходимости выбрать команду «Запрос состояния» или «Контроль выхода» или «Состояние». При событии «Нет связи» повторить команду через некоторое время

3. ДЛЯ ВКЛЮЧЕНИЯ И ВЫКЛЮЧЕНИЯ К2:

- Действия выполняются аналогично вышеупомянутым.

При работе ПВ в ручном режиме К1, К2 ПВ находятся в том состоянии, в которое их перевела последняя команда, полученная с ЦДП и будут в таком состоянии до тех пор, пока не будет получена другая команда с ЦДП.

После окончания оперативным переключениям избранное ПВ, выполнить команду перехода в автономный режим:

К1 - выключить, К2 - выключить, выбрать «Отправить + АВТО» При работе ПВ в ручном режиме цвет прямоугольника ПВ - СЕРЫЙ При работе ПВ в автономном режиме цвет прямоугольника ПВ - СЕРО- СИНИЙ.

#### **ВНИМАНИЕ!**

При выполнении работ на линиях и аппаратуре наружного освещения, получающих питание от щита под управлением терминала согласно ПБЕЕП п. 4.2.6., Напряжение должно быть снято отключением коммутационных аппаратов с ручным приводом, а при наличии в схеме предохранителей снятием последних. При отсутствии в схеме предохранителей, предотвращения ошибочного включения коммутационных аппаратов, должно быть обеспечено такими мерами, как замыкание рукояток или дверей шкафа, закрытие кнопок, установка между контактами коммутационного аппарата изолирующих накладок и др. При отключении напряжения коммутационным аппаратом с дистанционным управлением необходимо отключить катушку, которая включает напряжение.

Информация из прибора учета накапливается в базе данных и может быть просмотрена, как в ретроспективе, так и в виде сводного отчета по всем ПВ на момент последнего снятия информации. В отчете указывается также и время последнего съема информации.

#### **Работа ЦДП в темное время суток**

После перевода в автономный режим, терминал функционирует под управлением программы автономной работы (суточный график включения), которая записана в память терминала.

Выполнение переключения происходит в подходящее время, соответствующее определенному событию (включения, ограничения, выключение).

25

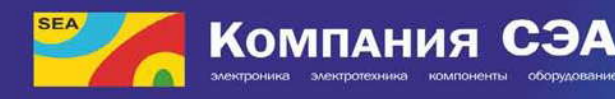

При включении (полное), ограничение, отключение - по суточному графику (т.е. при получении отчетов ПВ о включении, ограничение или выключения) не нужно без надлежащей необходимости в это время, подавать какие-либо команды на ПВ.

#### **Работа ПВ в автономном режиме**

При включении (ограничении, выключении) ПВ присылает отчеты на ЦДП о включении. Через 7-10 минут после времени включения (ограничение, отключение) электромонтеру по оперативным переключениям следует опросить те ПВ, от которых не получили отчет о включении (ограничение, отключение). Для этого выбрать ПВ, выбрать команду «Запрос состояния» или «Контроль выхода» или «Состояние». При событии «Нет связи» повторить команду через некоторое время. При отсутствии связи с каким-либо ПВ в то время, когда связь с последними ПВ есть, нужно выяснить причину отсутствия связи ПВ на месте нахождения этого ПВ. После опроса ПВ, не отчитались и анализа состояния ПВ при отсутствии включения К1 и К2-оперативной бригаде непосредственно на месте нахождения ПВ необходимо:

- Убедиться в наличии напряжения (220 В) на фазе А;

- Проверить наличие напряжения 220В на катушках К1, К2 (после подачи с ЦДП команды К1 и (или) К2-включить).

При наличии напряжения (220 В) фазы А и отсутствии питания (220 В) на катушке К1 и (или) К2 - следует отключить ПВ автоматическим выключателем, отключить рубильник, проверить исправность катушек контакторов К1 и К2. При необходимости заменить К1 и (или) К2. Открыть ключом терминал ПВ и проверить на обрыв предохранитель цепи питания К1 и К2 (левый нижний угол корпуса терминала), при необходимости заменить этот предохранитель.

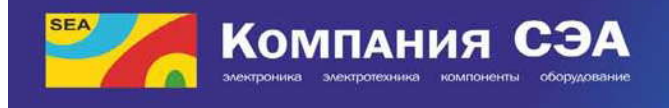

**КАТЕГОРИЧЕСКИ ЗАПРЕЩАЕТСЯ** эксплуатация терминалов при отсутствующих (или блокированных) предохранителях в цепи контакторов, или при несоблюдении нужных номиналов вставок.

#### **Режим администрирования**

Для входа в режим администрирования, необходимо нажать на

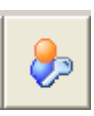

клавишу «сервис»

После нажатия появиться окно «ограничения доступа», в котором необходимо ввести пароль «admin» и нажать клавишу принять.

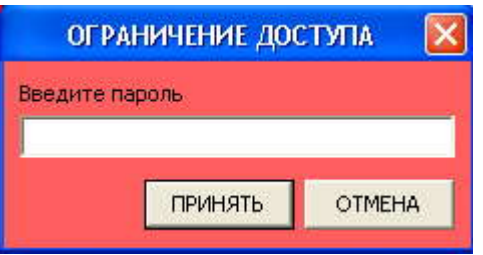

Если введен правильный пароль в основном окне программы «АРМ Горсвет» появится статус пользователя с расширенными возможностями:

### Режим администрирования

В режиме администрирования пользователю (системному администратору) доступны дополнительные функции.

#### **Основные настройки программы «АРМ Горсвет»**

Для входа в окно «основные настройки программы АРМ Горсвет» необходимо одновременно нажать и удерживать клавиши «Alt» + «Shift» на клавиатуре рабочей станции, после чего нажать левой кнопкой мыши на картинке

или **в если оператор не является системным администратором.** 

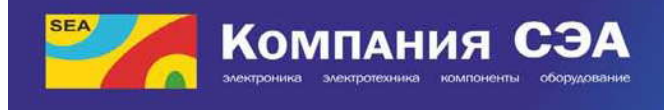

На экране появится окно «Основные настройки программы АРМ Горсвет», в котором возможно вносить новые ПВ в программу «АРМ Горсвет», менять название ПВ, изменять номера доступа ПВ, вводить дополнительную информацию о ПВ и так далее.

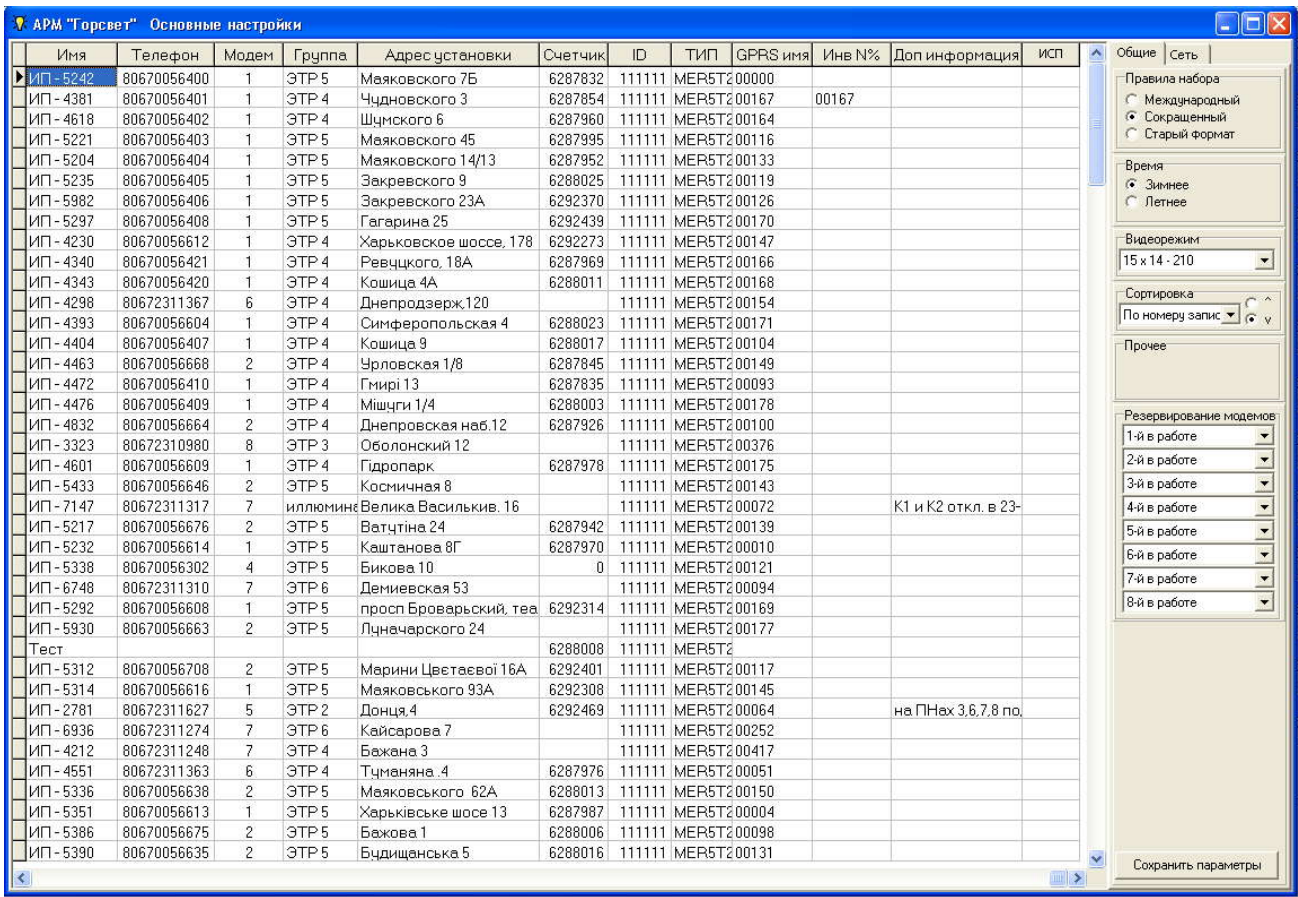

#### **Ввод имени ПВ**

Для того, чтобы внести новый ПВ в программу «АРМ Горсвет» необходимо выбрать курсором мыши пустую ячейку в колонке «Имя» и ввести желаемое название ПВ, например (ИП -

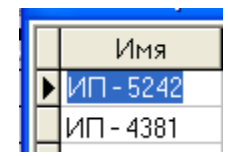

5242 - исполнительный пункт с номером 5242), после чего нажать клавишу «Enter» на клавиатуре рабочей станции или переместить и нажать курсором мыши на другую ячейку, для фиксации введенного названия.

#### **Ввод номера мобильной карточки, установленной в терминале**

#### **управления (ПВ)**

Для ввода номера мобильной карты необходимо ввести в соседнем поле, которое находиться в колонке «Телефон», номер мобильной карточки в виде -

80670056400. *Примечание: Обращаем внимание, что номер мобильной карты необходимо вводить начиная с цифры 8.*

В правой части окна «Основные настройки программы правила наборат АРМ Горсвет» находится меню «Правила набора», в котором С Международный указывается необходимое правило набора мобильной карты.

#### **Ввод номера модема**

В колонке модем необходимо указать порядковый номер диспетчерского модема, через который будет осуществляться связь программы «АРМ Горсвет» с терминалом управления, установленным в шкафу типа И-710.

Все активные модемы изображены в нижней части основного окна программы «АРМ Горсвет». Активный модем имеет серый цвет.

| C <sub>OM1</sub>  | m<br>▭ | COM <sub>2</sub><br>. | COM <sub>3</sub><br><b>STATISTICS</b>         | COM4                 | <b>COM5</b>            | <b>COM6</b><br>.                        | COM7<br><b>STATISTICS</b>                    | COM <sub>8</sub>               |
|-------------------|--------|-----------------------|-----------------------------------------------|----------------------|------------------------|-----------------------------------------|----------------------------------------------|--------------------------------|
| 1105.             | ₩      | Закрыт                | <b>B B B</b><br><b>B R R</b><br>555<br>Закрыт | <b>BBB</b><br>Закрыт | <b>B B B</b><br>Закрыт | <b>BBB</b><br>10000<br>10,000<br>Закрыт | .<br><b><i><u>ALCOHOLS</u></i></b><br>Закрыт | <b>B B B</b><br>1.11<br>Закрыт |
| $- - - - - - - -$ |        | ---------             | $- - - - - - - -$                             | --------             | ---------              | --------                                | --------                                     | --------                       |

**Введение группы, к которой относиться терминал управления (ПВ)**

Для создания новой группы, в которой **Группа** относится терминал управления (ПВ) необходимо ввести желаемое название группы в клеточку «Группа», после чего данный терминал относиться к введенной группы.

Группы терминалов управления (ПВ) отображаются в **В ЭТР 3** общем окне программы «АРМ Горсвет»

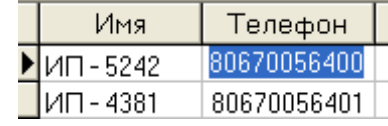

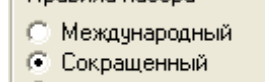

Управление группами Показать группу Быстрый поиск  $<sub>n</sub>owck<sub>></sub>$ </sub>

ИП - 6748

 $3TP<sub>5</sub>$ ∄⊦ЭТР 4

∄- ЭТР 6

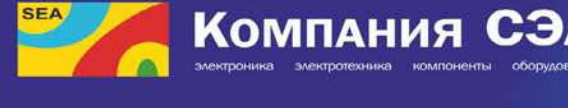

#### **Ввод адреса установки терминала управления (ПВ)**

Для ввода адреса установки терминала управления (ПВ), необходимо ввести желаемый адрес в ячейку «Адрес установки»

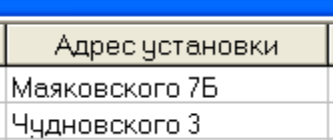

111111 MER5T2

6287854 111111 MER5T2

#### **Ввод информации о счетчике электроэнергии, установленного в выбранном шкафу управления уличным освещением**

В ячейке «Счетчик» вносится серийный номер установленного счетчика.

В ячейку «ID» вносится идентификатор счетчика, который записывается в счетчик организацией проводившей параметризацию данного счетчика Счетчик ID ТИП электроэнергии.

В ячейку «Тип» вносится тип счетчика.

#### **Введение дополнительной информации о терминале управления (ПВ)**

6287832

Для удобства работы диспетчера, Инв<br/>N% Допинформация администратор может внести дополнительную  $123$ ПН4 и 5 подключены к К1 информацию о выбранном терминал управления (ПВ).

#### **Дополнительные функции**

В правой части окна «Основные настройки программы АРМ Горсвет» также находятся окна: «Режим видео» - выбора нужного видеорежима программы «АРМ Горсвет»

«Сортировка» - выбор вида сортировки терминалов управления на основном окне программы «АРМ Горсвет»

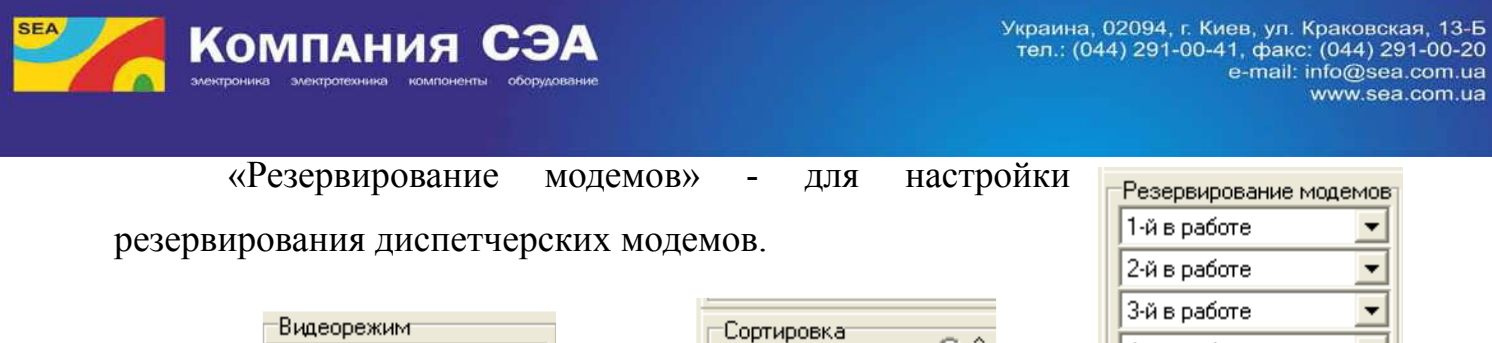

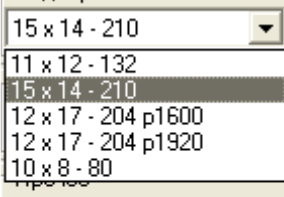

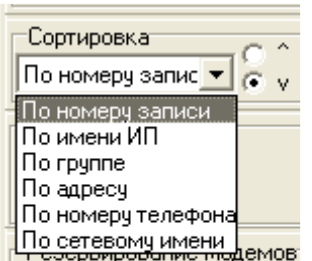

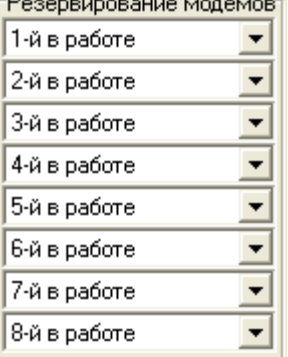

#### **Переход системы «АРМ Горсвет» на летне-зимнее время**

Все терминалы управления (ПВ) автоматически переходят на зимне летний время. В день перевода времени на зимнее-летнее администратор должен поставить галочку в окне «Время» на соответствующую позиции и нажать клавишу сохранить параметры.

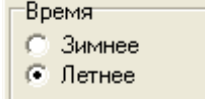

Сохранить параметры

Во вкладке «Сеть» индивидуально вносятся настройки для соединения рабочих станций с сервером и возможности дистанционной передачи информации из журнала команд и показаний счетчиков электроэнергии по электронной почте или локальной сети.

#### **Конфигуратор индивидуальной настройки конфигурации ПВ**

Используя конфигуратор индивидуальной настройки конфигурации ПВ можно задать конкретную конфигурацию пункта включения (количество предохранителей, контакторов и т.п.), задать индивидуальные сдвиги для событий автономного графика включений, для каждого события, в пределах суток, с шагом одна минута. Сдвиг могут быть определены и установлены индивидуально для каждого терминала, с отображением на диспетчерском пункте величины сдвига для каждого терминала и, по факту, значение времени автособытий с учетом сдвигов.

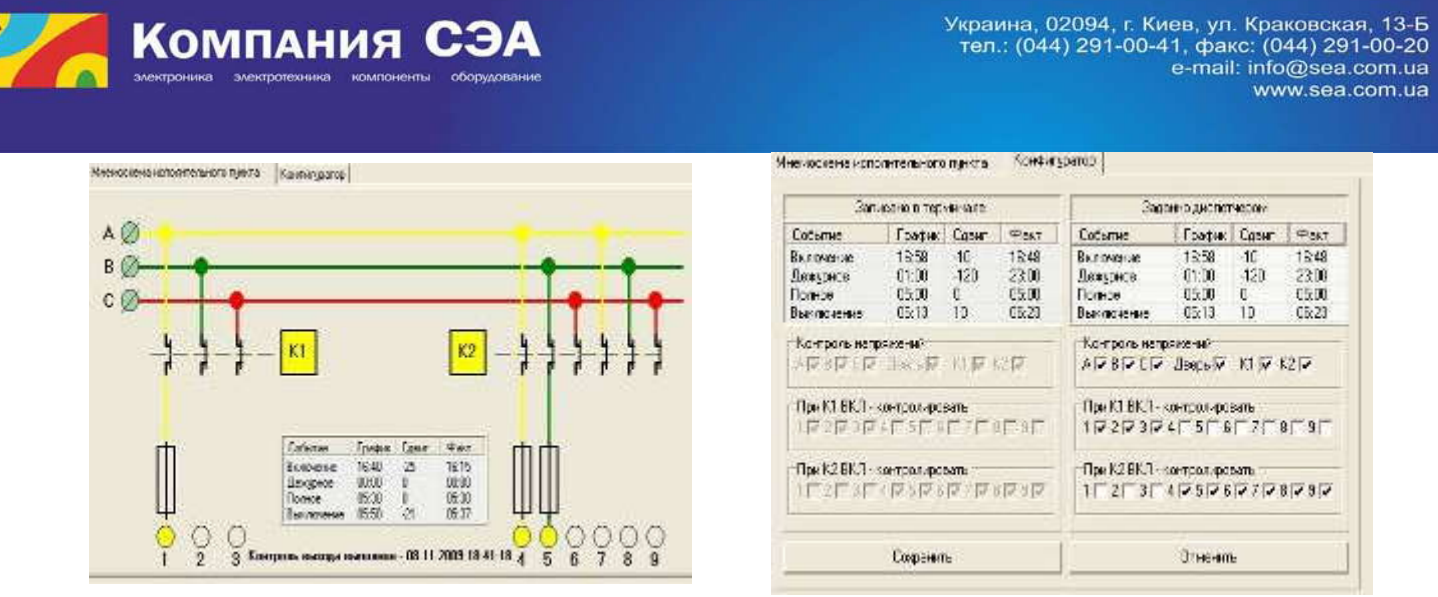

Для внесения сдвига по конкретному событию, необходимо нажать левой клавишей мыши на ячейку «Сдвиг» и внести желаемые сдвиги, после чего нажать клавишу «Запись» и клавишу «Сохранить» в окне «Конфигуратор».

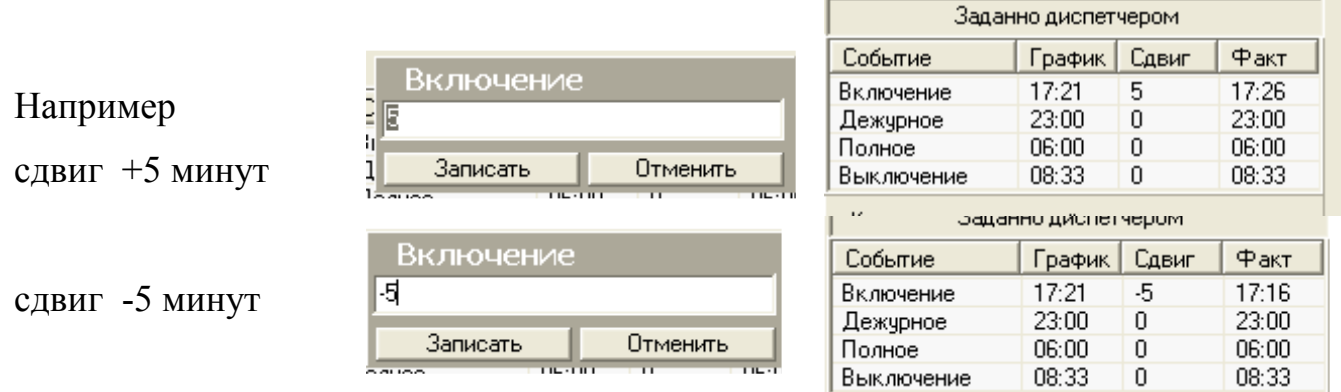

Для записи или изменения конфигурации ПВ необходимо отметить существующие фазы (А, В, С), контакторы (К1, К2), предохранители, которые относятся к каждому контактору и наличие кнопки дверей, далее нажать клавишу «Сохранить» в окне «Конфигуратор», после чего необходимо нажать клавишу «Синхронизация» в окне «Состояние ПВ», дождаться отчета от терминала о выполнении синхронизации и нажать клавишу «Перезагрузка». После получения отчета о выполнении перезагрузки, к терминалу управления будут внесены изменения по конфигурации ПВ. В дальнейшем данную конфигурацию можно увидеть в окне «Записано в терминале»

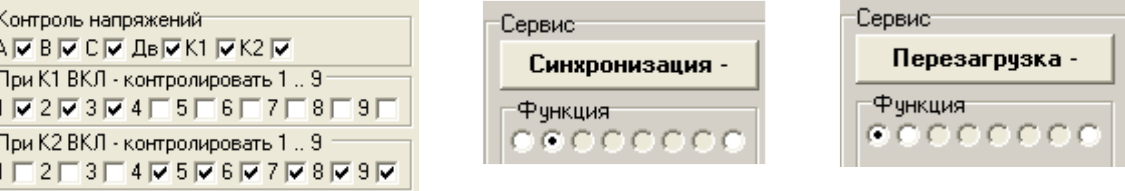